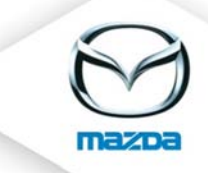

## Upload course image

## **1.1. Course**

To individualize a created course, you can upload an image. Please click on the icon  $\blacksquare$  and select an image.

## **COURSE INFORMATION**

Here you see the details of the selected course and the allocated course dates.

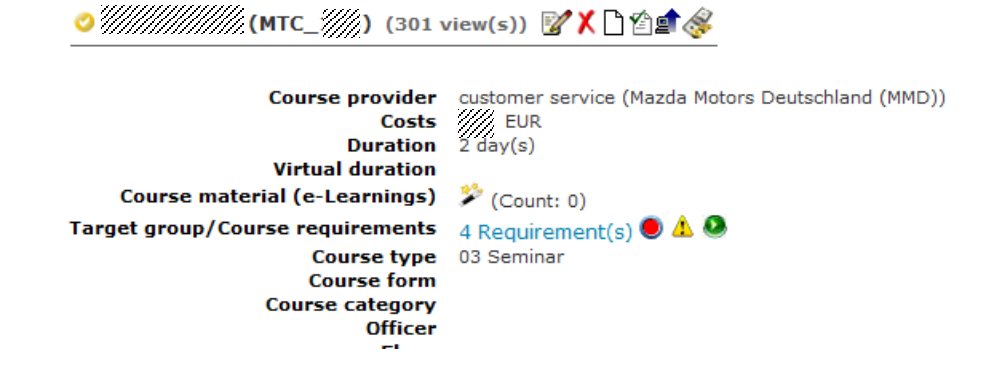

The image will be displayed on the right side of the course information page.

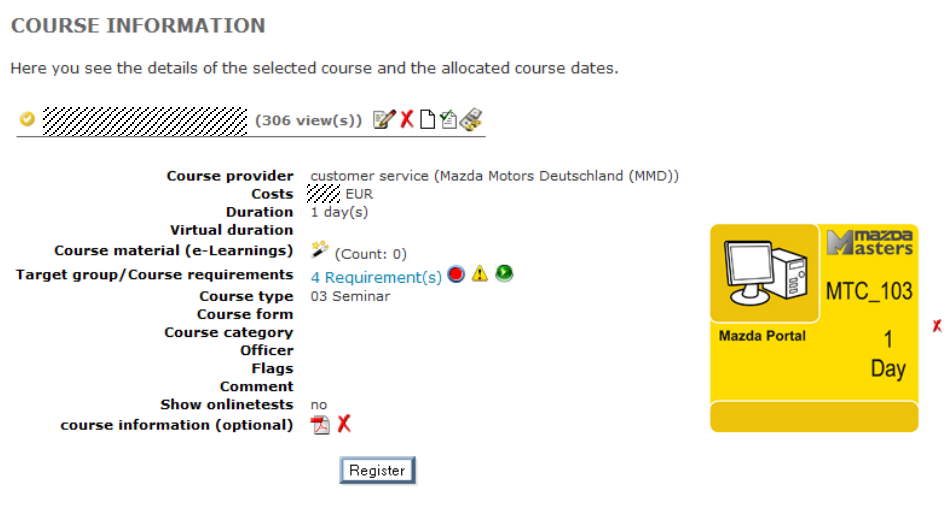

## **1.2 My career**

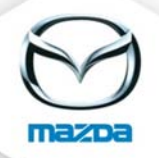

If a course is assigned to a qualification path it is possible to upload course images which will be displayed in "My career".

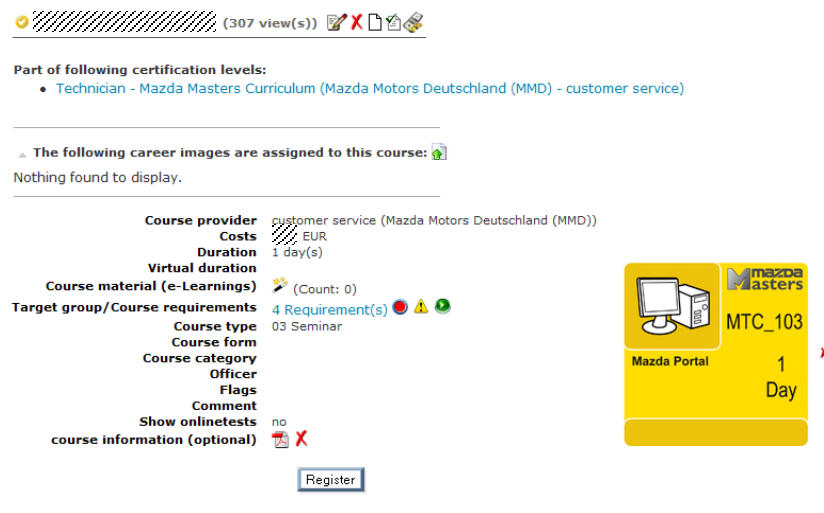

Please click on the icon  $\Omega$  and select the language (Login-language) for which the image shall be uploaded. You can also define a default-image.

In the next step please upload two images:

- a) for a course with the status **done** and
- b) for a course with the status **to do.**

**DOCUMENT/IMAGE UPLOAD** 

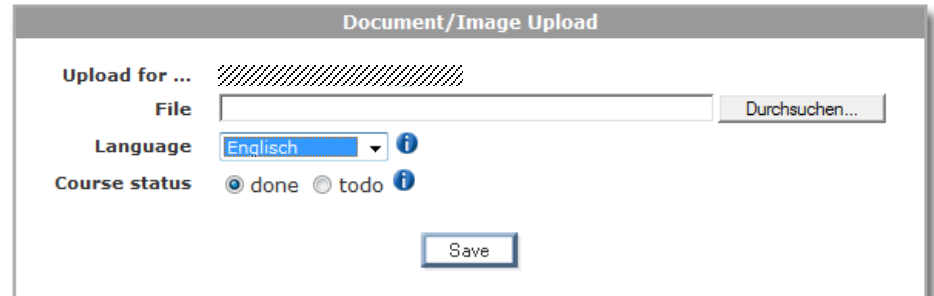

The uploaded course pictures will be displayed in **"My career".**

**MY CAREER** Qualification Path (Planned Certification): Mazda Masters Curriculum (Mazda Motors Deutschland (MMD) - Customer Service) + % 圖  $\blacktriangleright$  Technician  $\triangle$ **Mmazo** Masters MTC\_106 **MTC 104**  $|\overline{\mathbb{O}}|$  $\overline{2}$  $\overline{Days}$ Days N. N.